B-MANU201996-01

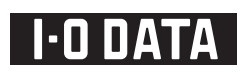

カセット HDD(iVDR-S) にダビングする

本紙では、〈レグザ〉や nasne( ナスネ )TM で録画した番組を本製品にダビングする方法を説明しています。

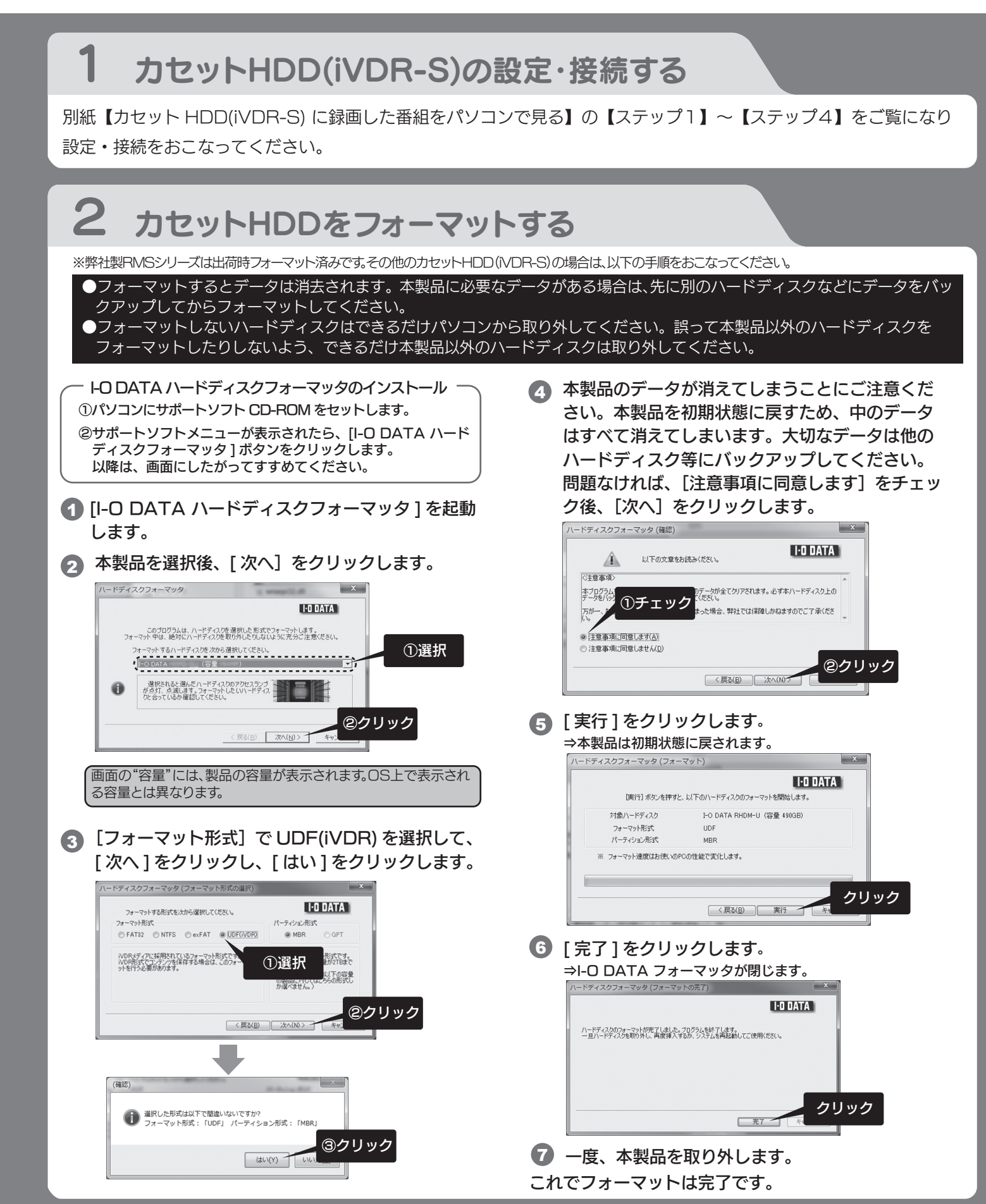

## 〈レグザ〉から録画番組をダビングする

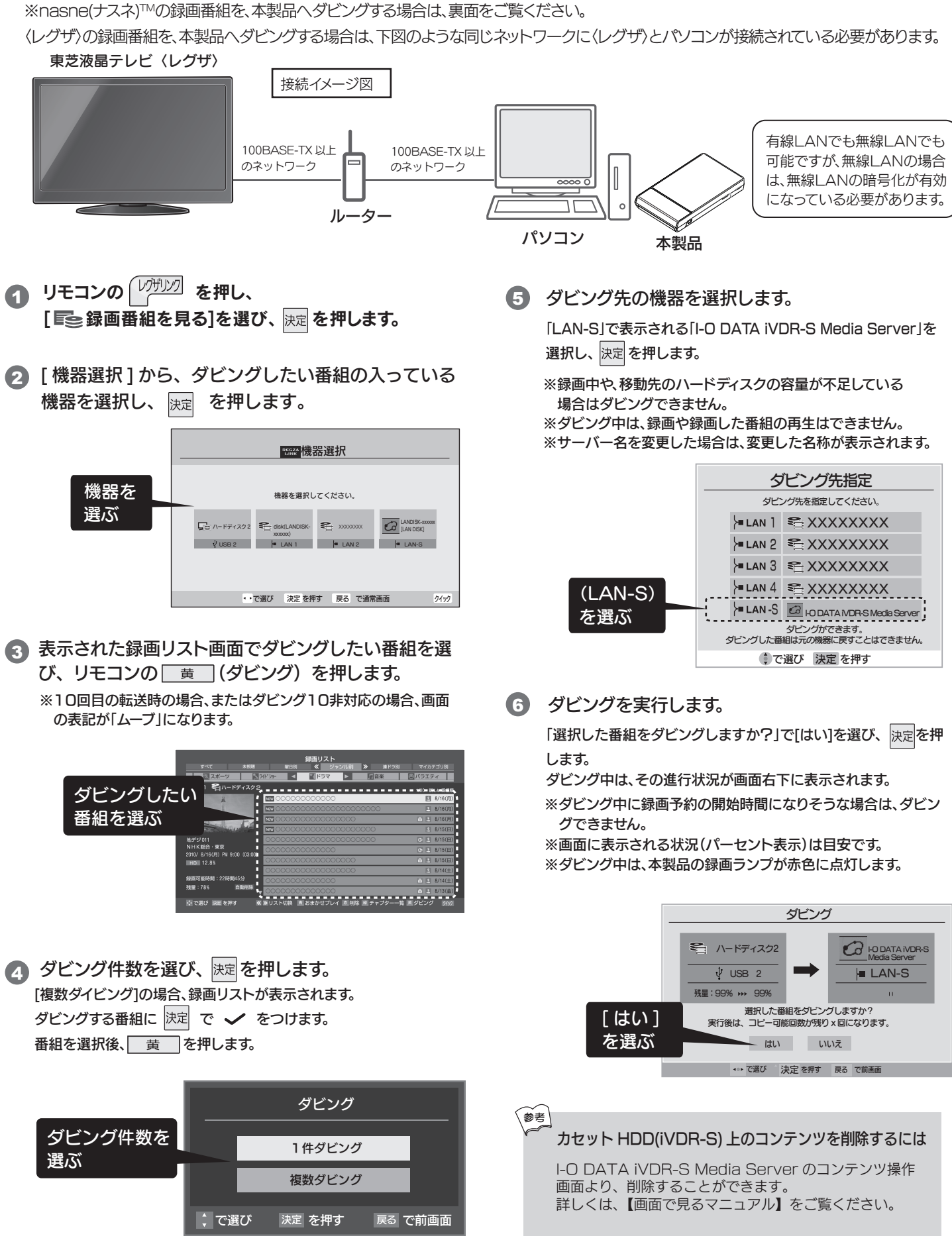

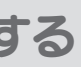

2 [ダウンロード]タブを選択します。 nasne(ナスネ)™を認識している場合、左にフォル ダーリストが表示されます。

> ※nasne(ナスネ)™側のコンテンツが、地デジなどのダビング10 のコンテンツの場合は、コピーカウントが1つ減ります。 有料などのノーモアコピーのコンテンツの場合は、削除されます。

3 [ビデオ]フォルダーを選択します。 [ジャンル]、[日付]、[すべて]から、探しやすいフォルダー を選択します。

4 ダビングするコンテンツにチェックを付け、 [ ネットワーク転送 ] をクリックします。

## nasne(ナスネ)™から録画番組をダウンロードムーブする

nasne(ナスネ)™の録画番組を、本製品へダウンロードムーブする場合は、下図のような同じネットワークにnasne(ナスネ)™とパソコンが接 続されている必要があります。

1 iVDR-S Media Server 設定ツールを開きます。

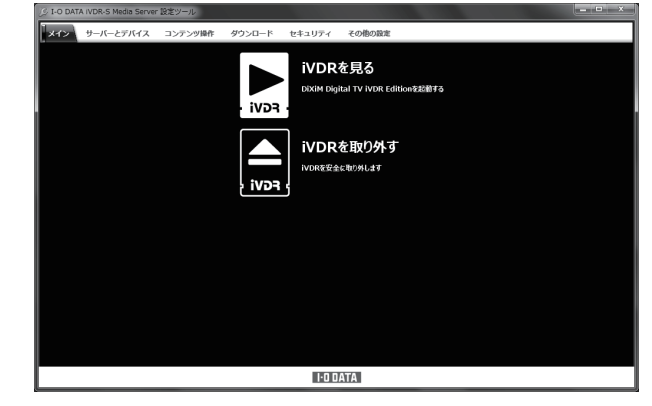

「完了しました」と表示されたら、[閉じる]ボタンをク リックします。 6

5 [ 開始 ] をクリックします。 →ダウンロードムーブが実行されます。 いつでもキャンセルできます。

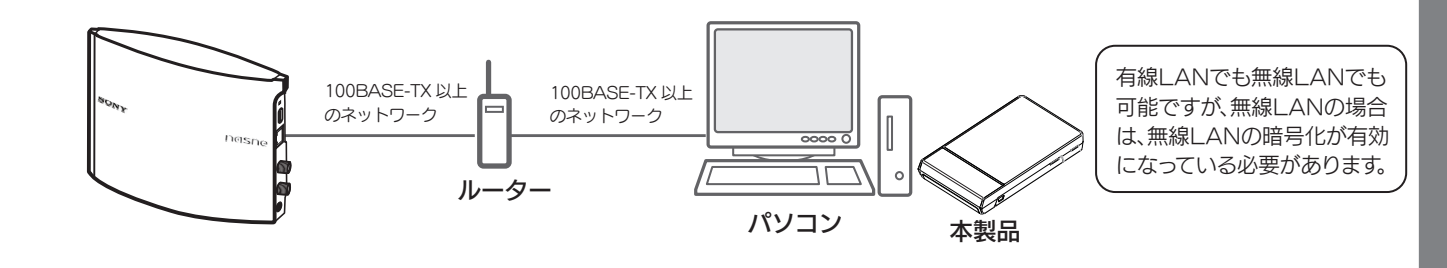

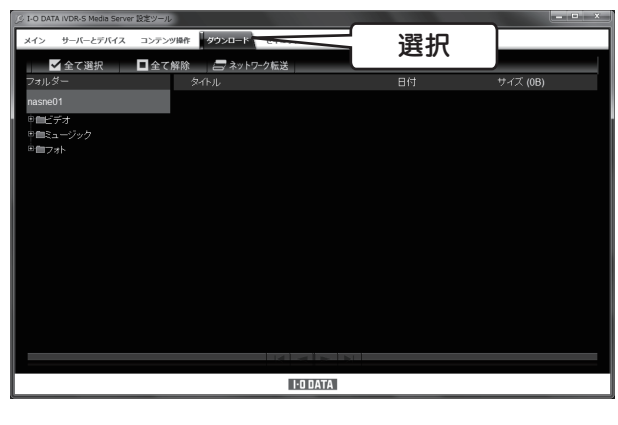

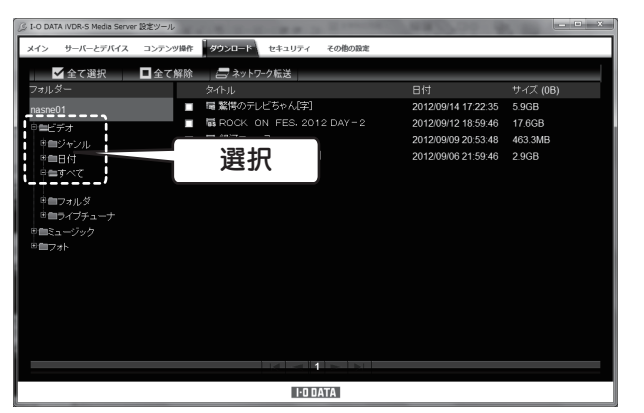

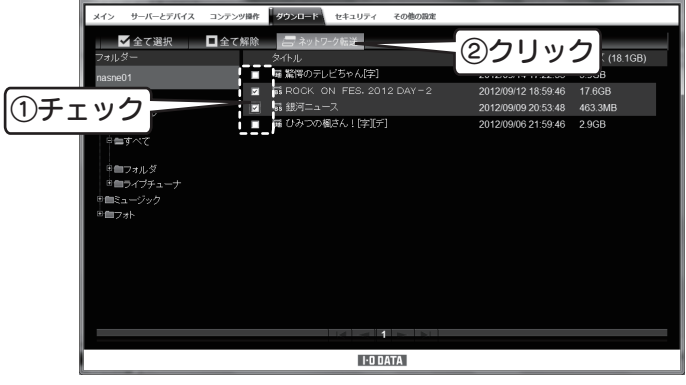

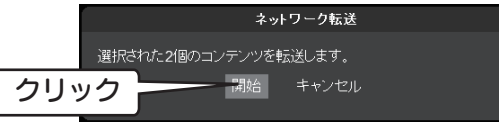

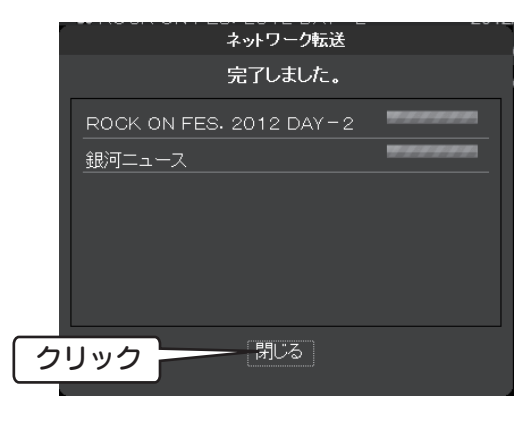

これで、本製品へのダウンロードムーブは完了です。

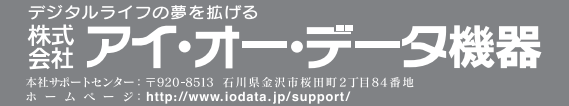